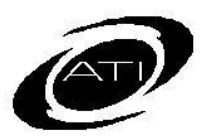

# ASSESSMENT TECHNOLOGY, INCORPORATED

# A Guide for Galileo® K-12 Online: Library Builder

# **PURPOSE**

In Galileo, a library is like an electronic filing cabinet. There are many different types of libraries (e.g., test, Instructional Dialog, Intervention Group) in Galileo. Galileo automatically creates libraries for Class-level users, however users can create additional libraries if they'd like. When creating a new library a user will define who has access to the library and what type of access they will have.

#### **ACCESS LIBRARY BUILDER PAGE**

- 1. Click either the:
	- a. **Setup>Library Builder**.
	- b. **Setup>Libraries> Library Builder.**
	- c. **Library Builder** tile.
- 2. Select the **Library Type**.

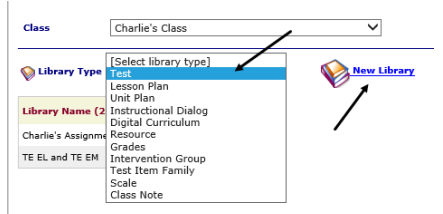

# **CREATE A LIBRARY**

- 1. Access the *Library Builder* page.
- 2. Click the New library link.

## **NAME AND YEAR TAB**

- 3. Type in the library **name**.
- 4. Determine if you would like this library available for **All Years** or just the **Current Year Only**.

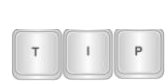

*Most educators select the "All Years" option. This allows them to access the content in* 

*the library over multiple school years.*

- 5. Click the *Save and Next* button.
- 6. If you are a Class-level user and therefore can only create a Classlevel library, you will automatically skip the **Library Assignment** tab and be brought to the **Summary** tab.

### **LIBRARY ASSIGNMENT TAB**

STEP 1 – ACCESS LEVEL

- 7. **Choose an Access Level**. The access levels that you may create depend on your user level are:
	- a. District-level users: Creates District-, School-, Class-, or User-level libraries.
	- b. School-level users: Creates School-, Class-, or User-level libraries.
	- c. Class-level users: Creates Class-level libraries.

### STEP 2 - ASSIGNMENT

- 8. Select:
	- a. **District**: Your district/charter school will appear in the box. To assign this library to the entire district/charter school, click in the checkbox next to your district's/charter school's name.
	- b. **School**:
		- i. Select the **School Type** grade, middle, or high school.
		- ii. Based on the selected **School Type**, all the schools you have access to will appear. Click in the checkbox next to the school(s) to which you would like to assign this library.
- c. **Class**: All the classes you have access to in a selected school will appear. Click in the checkbox next to the class(es) to which you would like to assign this library.
- d. **User**: All the users will appear. Click in the  $+$  next to the icon to see users. Click the checkbox next to the name of the users to whom you'd like to extend library permissions.

STEP 3 – PERMISSION LEVEL

#### 9. Select the **Set Permission Level**:

- a. *Read-Only* will only be able to view the contents of the library, use the content "as-is" and will need to make a copy of the contents to his or her own libraries to edit it.
- b. *Write* can edit the contents of the library and all other users with permissions to that library will see and be affected by the changes.
- c. *Results Only -* prevents Classand School-level users from seeing the test questions and scheduling a test. Users cannot access details of certain reports, generate a test booklet or print answer key pages. This permission level is only available in the Test library.

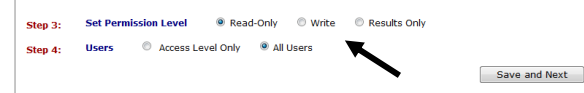

#### STEP 4 – USERS

*Available only for District or School Libraries*

- 10.If creating a District- or Schoollevel library, determine the user's access:
	- a. **District-/School- Level Only** assigns this library to only those users who have the same user

level as the library access level you selected (see Step 1)

- b. **All Users** assigns this library to all users at and below the selected level in the district/school.
- 11.Click the *Save and Next* button. You will automatically be brought to the **Summary** tab.

#### **SUMMARY TAB**

- 12.The **Summary** tab displays the school years, schools, classes, and users this library has been made available for. The creator of the library will always have *Write* permission to the library and is automatically listed under **Users**.
- 13.Click the **Library Builder home** icon to return to the *Library Builder* page.

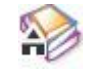

## **VIEW A LIBRARY**

- 1. Access the *Library Builder* page.
- 2. Click on the **binoculars** icon on the index list next to the desired library. You will be brought to the Summary tab.

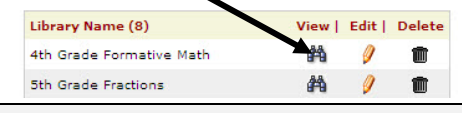

### **EDIT A LIBRARY**

- 1. Access the *Library Builder* page.
- 2. Click on the **pencil** icon on the index list next to the desired library.

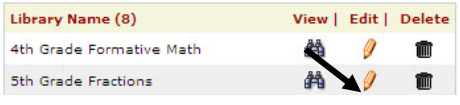

3. Make your changes and then save the library again.

## **DELETE A LIBRARY**

- 1. Access the *Library Builder* page.
- 2. Click on the **trashbin** icon on the index list next to the desired library.